# 【Flex-实战演练】确认订单

## 学习目标/Target

- 使用flex弹性盒布局模型快速开发网页
	- o 体会flex弹性盒布局的应用
	- 扎实flex弹性盒布局的知识点

## 1. 项目分析及准备工作(10'+5')

## 1.1 项目分析

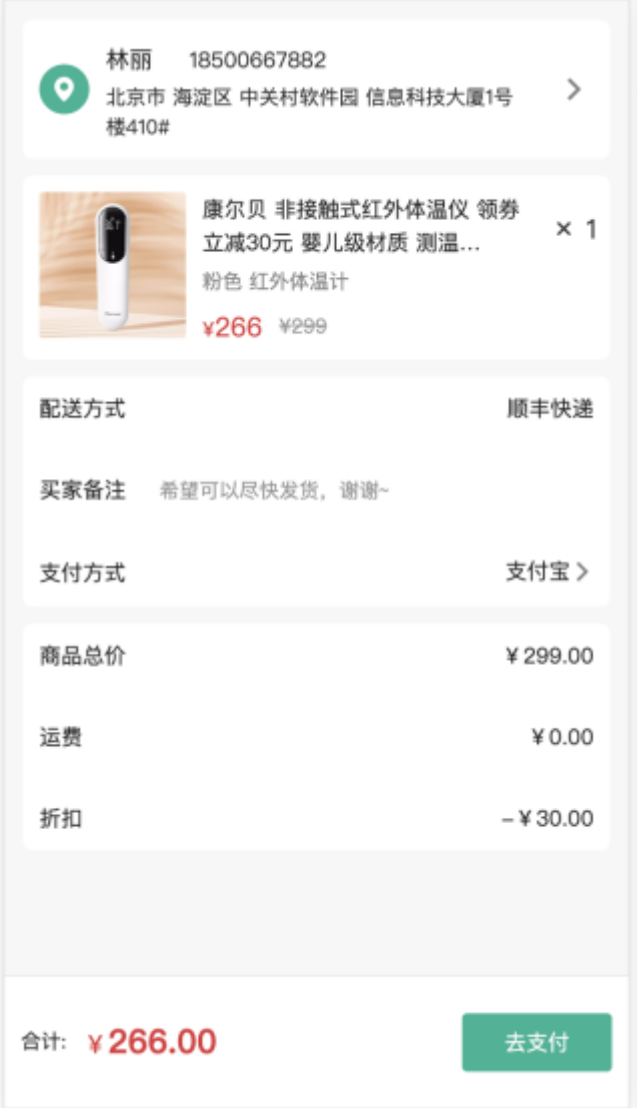

- 设计稿(PSD)导入——像素大厨——设计图:2x
- 素材:图片:切图
- 字体图标:从阿里巴巴第三方平台下载——解压
- 案例目录及文件建立

### 1.2 建立目录

- xiaotuxian
	- images
	- uploads
		- 产品图片
	- lib ——第三方框架如(bootstrap)
		- iconfont
	- .html 页面文件
	- css 文件夹
		- .css 样式文件
		- **D** base.css

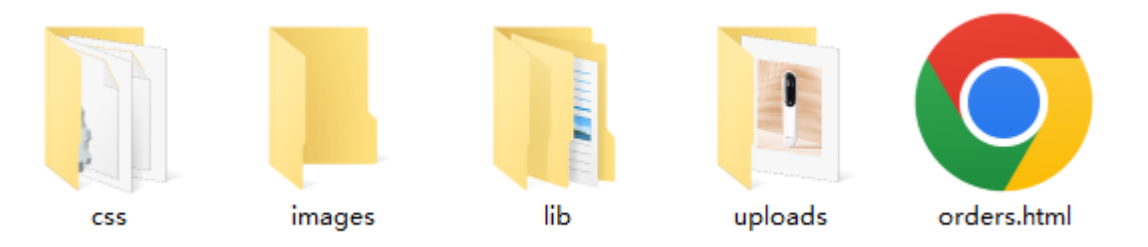

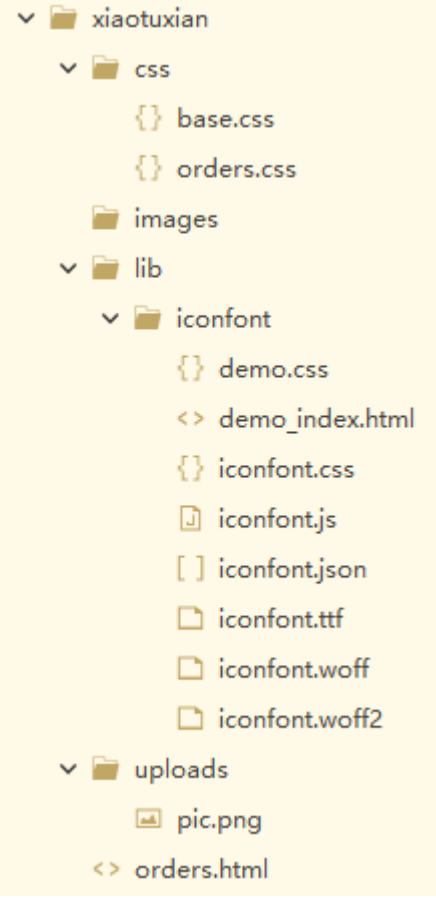

## 1.3 页面初始化

```
<!DOCTYPE html>
1
 2 \mid \text{html}3 <head>
      <meta charset="UTF-8">
      <meta name="viewport" content="width=device-width, initial-scale=1.0">
      <title>确认订单</title>
      <link rel="stylesheet" href="./lib/iconfont/iconfont.css">
      <link rel="stylesheet" href="./css/base.css">
       <link rel="stylesheet" href="./css/orders.css">
10 \, </head>
4
5
6
7
8
9
```
## 小结

## 2. 页面整体-布局(15'+10')

## 2.1 页面整体分析

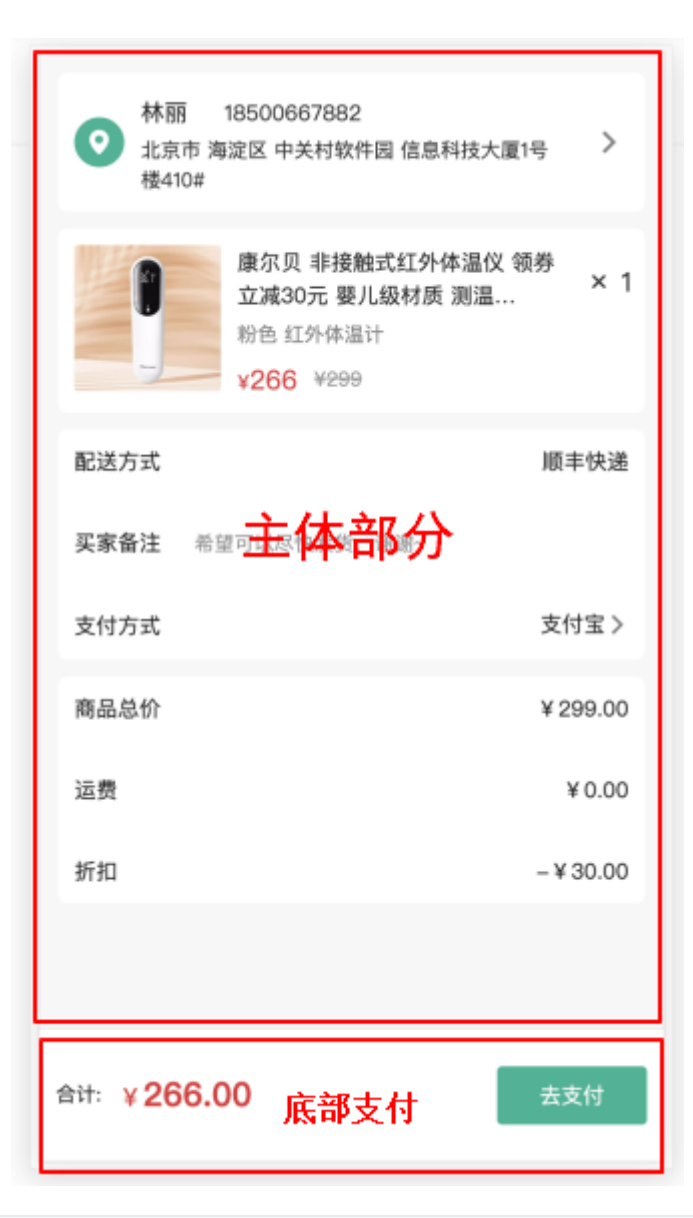

```
1 | <!-- 主体内容: 滑动查看 -->
<div class="main"></div>
2
3 | <!-- 底部支付: 固定定位 -->
4 | <div class="pay"></div>
```
### 2.2 主体内容-滑动查看

#### 2.2.1 html结构部分

```
1 | <!-- 主体内容: 滑动查看 -->
2 | <div class="main">1</div>
```
#### 2.2.2 CSS样式部分

```
body {
1
    background-color: #f7f7f8;
}
3
/* 主体内容 */
4
.main {
5
    /* 底部80px: 为了内容不被底部区域盖住 */
     padding: 12px 11px 80px;
}
8
2
6
7
```
## 2.3 底部支付-固定定位

#### 2.3.1 html结构部分

1 <div class="pay">2</div>

#### 2.3.2 css样式部分

```
/* 底部支付 */
1
   .pay {
      position: fixed;
      left: 0;
      bottom: 0;
      width: 100%;
      height: 80px;
       background-color: pink;
      border-top: 1px solid #ededed;
}
122
3
4
5
6
7
8
9
10
11
```
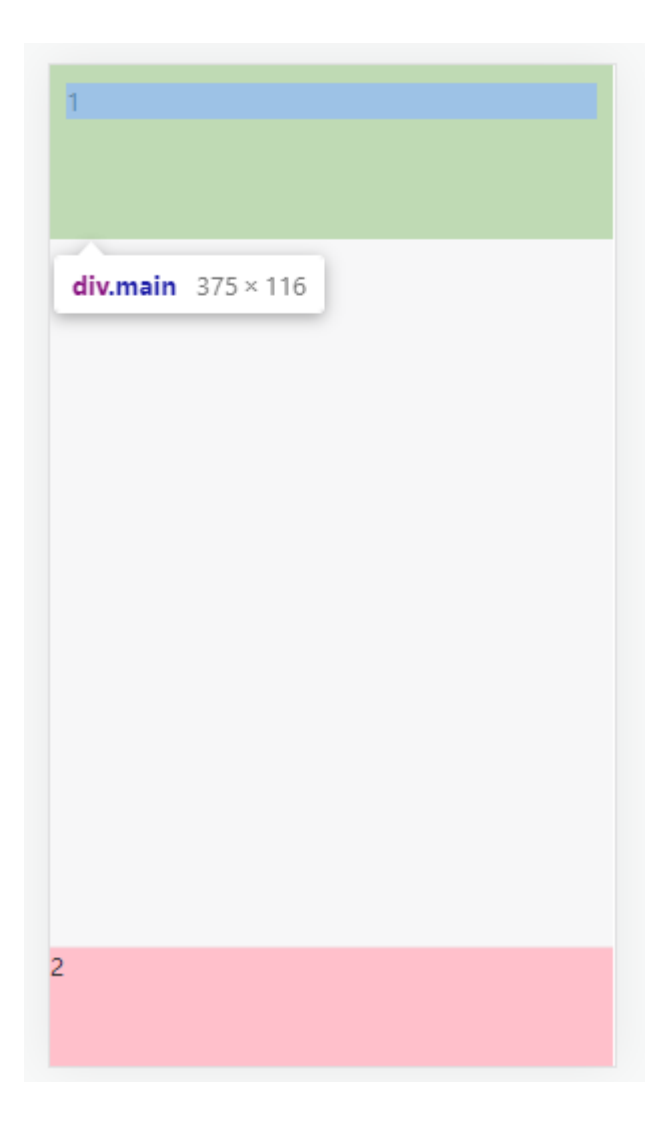

## 小结

3. 底部支付-布局(10'+5')

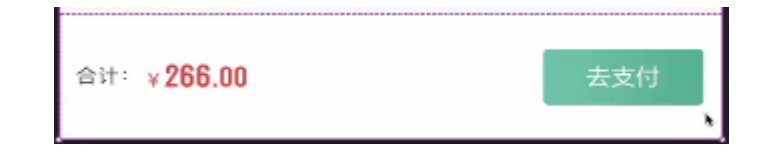

## 3.1 底部支付-整体布局

#### 3.1.1 html结构部分

划分为左、右二部分,

```
1 \mid <div class="pay">
<div class="left">L</div>
2
    <div class="right">R</div>
4 \times/div>
3
```
#### 3.1.2 css样式部分

追加 .pay 弹性盒子相关属性,首先实现两端对齐:

```
display:flex;
       justify-content: space-between;
       padding:0 10px;
1
2
3
```
结果:

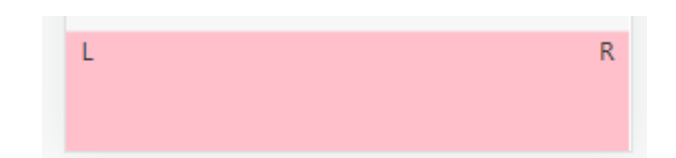

然后,实现垂直对齐:

【思考】用哪个?

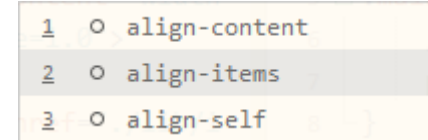

```
1 align-items: center;
```
#### 小结

## 3.2 底部支付-左侧制作

分析:因为价格数据来源数据库,所以,需要添加标签。

#### 3.2.1 html结构部分

```
1 | <div class="left">
         合计: <span>¥<i>266.00</i></span>
3 \mid \langle \text{div} \rangle2
```
#### 3.2.2 css样式部分

```
1 \mid .pay .left{
  font-size: 12px;
}
3
.pay .left i{
4
   font-size: 20px;
}
6
2
5
```
#### 3.2.3 css公共样式追加

因为整个页面有红色的字,所以,整体追加

```
./* 公共样式 */
1
.red{
2
   color: #cf4444;
}
43
```
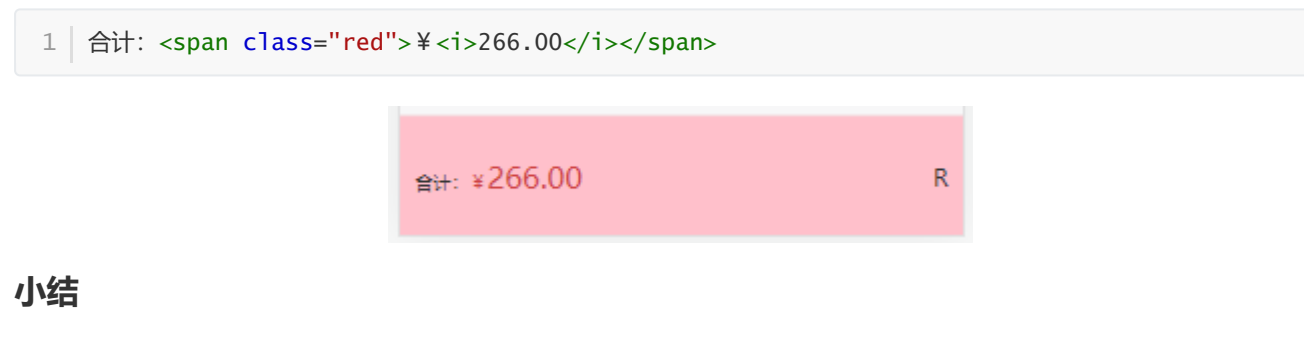

## 3.3 底部支付-右侧制作

#### 3.3.1 html结构部分

```
1 \mid <div class="right">
     <a href="">去支付</a>
3 \mid \langle \text{div} \rangle2
```
#### 3.3.2 css样式部分

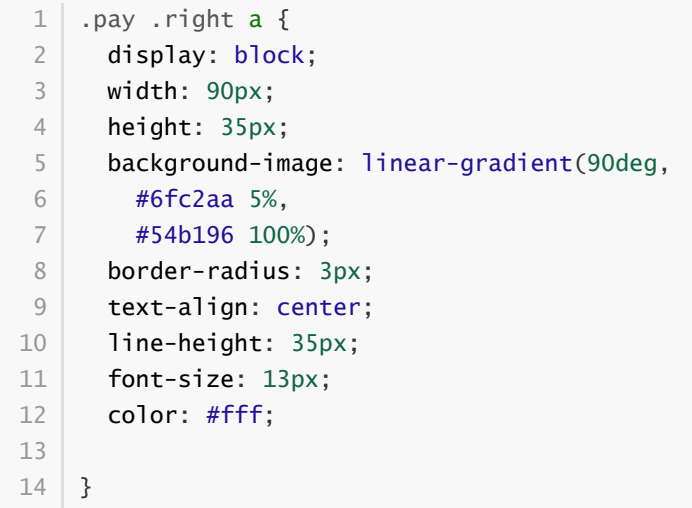

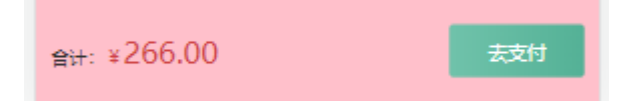

小结

## 4. 用户信息-布局(10'+5')

### 4.1 用户信息-整体-布局

分析:主体内容区域的共同样式

- 白背景
- 外边距

圆角

第一步: 设置. pannel 公共样式

```
.pannel{
     margin-bottom: 10px;
     background: #fff;
     border-radius: 5px;
}
5
1
2
3
4
```
第二步:应用样式

```
1 | <div class="main">
      <div class="pannel user-msg">1</div>
3 \mid \langle \text{div} \rangle2
```
感应区:44\*44

第三步:追加用户信息的内边距

```
/* 用户信息 */
1
  .user-msg{
     padding:15px 0 12px 11px;
  }
2
3
4
```
第四步:将用户信息内容分为三个部分

```
<div class="pannel user-msg">
             <div class="location">1</div>
             <div class="user">2</div>
             <div class="more">3</div>
          \langlediv\rangle\langlediv\rangle1
2
3
4
5
6
```
第五步:将项目沿主轴水平排列——flex

```
1 display: flex;
                        123
```
#### 4.2 用户信息-内容-布局

第一步:将 iconfont 字体图标添加到项目1和项目3里

```
1 \mid <div <code>class="pannel</code> user-msg">
     <div class="location">
        <i class="iconfont icon-location"></i>
     \langlediv>
     <div class="user">2</div>
     <div class="more">
      <i class="iconfont icon-more"></i>
     </div>
9 \lt/div>
2
3
4
5
6
7
8
```
第二步:设置 .location 样式

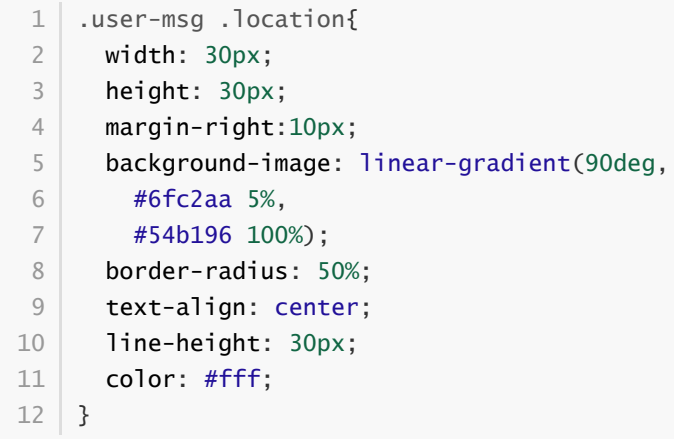

第三步: 设置 .more 样式

```
.user-msg .more{
   width: 44px;
   height: 44px;
    background: pink;
    text-align: center;
    line-height: 44px;
     color: #000;
}
8
1
2
3
4
5
6
7
```
第四步:设置中间文本内容

```
.user-msg .user{
1
flex: 1;
2
}
3
```
第五步:补足侧轴方向垂直居中

1 align-items: center;

 $\bullet$ 

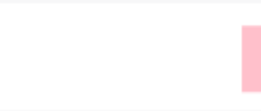

## 4.3 用户信息-文本内容

第一步:设置姓名和手机号html结构

```
1 \mid <div class="user">
    <div class="top">
       <h4>林丽</h4>
       <p>18500667882</p>
     \langlediv>
6 \mid \langle \text{div} \rangle2
3
4
5
```
第二步: 将二个项目内容水平排列——flex

```
.user-msg .user .top{
1
   display: flex;
}
3
2
```
第三步:调整姓名与手机号之间的距离

```
1 \mid .user-msg .user .top h4width: 55px;
}
3
2
```
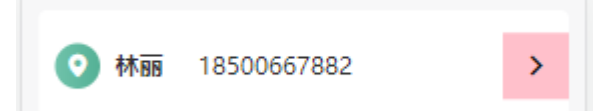

第四步: 设置地址文本内容的html结构

```
<div class="bottom">
1
   北京市 海淀区 中关村软件园 信息科技大厦1号楼410#
  </div>
2
3
```
第五步:设置地址文本内容的css样式

```
.user-msg .user .bottom{
1
   margin-top: 5px;
   font-size: 12px;
}
42
3
```
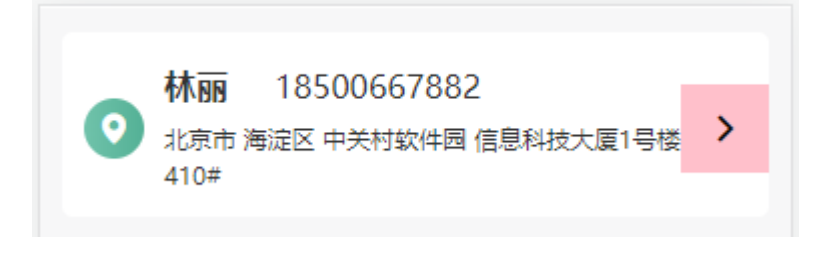

## 5. 商品信息-布局(10'+5')

### 5.1 商品信息-整体布局

第一步: 设置商品信息整体html结构

1 <div class="pannel goods">1</div>

第二步:设置商品信息的内边距

```
.user-msg .goods{
1
     padding: 11px 0 11px 11px;
}
3
2
```
第三步:设置商品信息三个项目的html结构

```
<div class="pannel goods">
1
    <div class="pic">1</div>
     <div class="info">2</div>
     <div class="count">*1</div>
5 \mid \langle \text{div} \rangle2
3
4
```
第四步:商品信息项目三个项目的水平排列

 $1$  display: flex;

## 5.2 商品信息-图片

第一步:设置商品图片的html结构

```
1 | <div class="pic">
         <a href="#"><img src="uploads/pic.png" alt=""></a>
3 \mid \langle \text{div} \rangle2
```
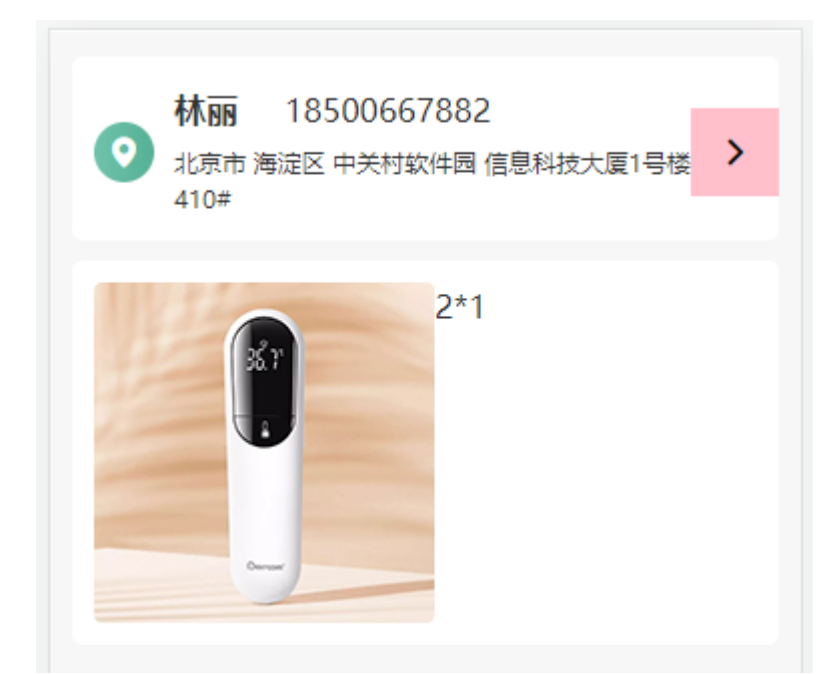

第二步:限制商品图的宽度、高度;设置圆角边框

```
.goods .pic{
1
   margin-right: 10px;
     width: 85px;
    height: 85px;
     border-radius: 2px;
  }
2
3
4
5
6
```
### 5.3 商品信息-数量

第一步: 先将中间信息部分增长

```
.goods .info{
1
   flex: 1;
}
3
2
```
第二步:设置数量的响应区域及文本样式

```
.goods .count{
    width: 44px;
   height: 44px;
   background: pink;
    text-align: center;
     line-height: 44px;
  }
1
2
3
4
5
6
7
```
第三步: 将 \* 号转换为字体图标, 将数字 1 加标签

```
<div class="count">
     <i class="iconfont icon-x"></i>
     <span>1</span>
   \langlediv>
1
2
3
4
```
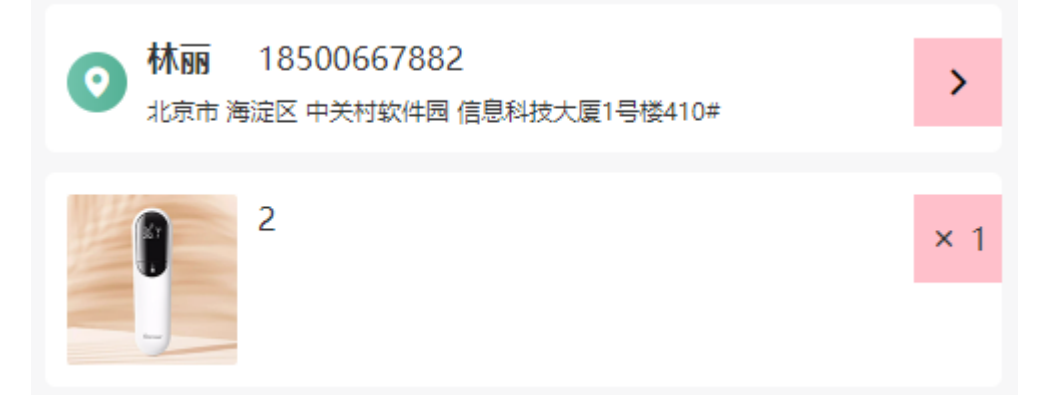

## 5.4 商品信息-文本内容

第一步:设置文本内容相关html结构

```
1 \mid <div class="info">
         <h4>康尔贝 非接触式红外体温仪
           领券立减30元 婴儿级材质 测温…</h4>
         <p><span>粉色</span><span>红外体温计</span></p>
         <div class="price">
                <span class="red">\\timed{class="new">266</i></span>
                <span>¥<i class="old">299</i></span>
          \langlediv\rangle\langlediv>2
 3
 4
 5
 6
 7
8
9
10
11
12
13
```
第二步:设置文本内容-产品名称-css样式

```
.goods .info h4{
     font-size: 13px;
     font-weight: normal;
     color: #262626;
  }
1
2
3
4
5
```
第三步: 设置文本内容-产品属性-css样式

```
.goods .info p{
    margin: 5px 0;
     padding: 3px 4px;
     width: 110px;
     background-color: #f7f7f8;
     border-radius: 2px;
1
2
3
4
5
6
```

```
text-align: center;
     line-height: 16px;
   \vert \}.goods .info p span{
    font-size: 11px;
    color: #888;
}
13
   .goods .info p span:first-child{
   margin-right: 10px;
}
16
7
8
9
10
11
12
14
15
```
第四步:设置现价格应用公共样式的红色

1 <span class="red">\\particle(\particle)\$\cdot(\particle)\$

第五步:设置现价与原价样式

```
.goods .info .price {
1
    font-size: 9px;
 }
3
   .goods .info .price .new {
    font-size: 16px;
 }
6
   .goods .info .price .old {
     font-size: 12px;
 }
9
   .goods .info .price span:nth-child(2){
    text-decoration: line-through;
    margin-left: 10px;
    color: #999;
}
14
2
4
 5
7
8
10
11
12
13
15
```
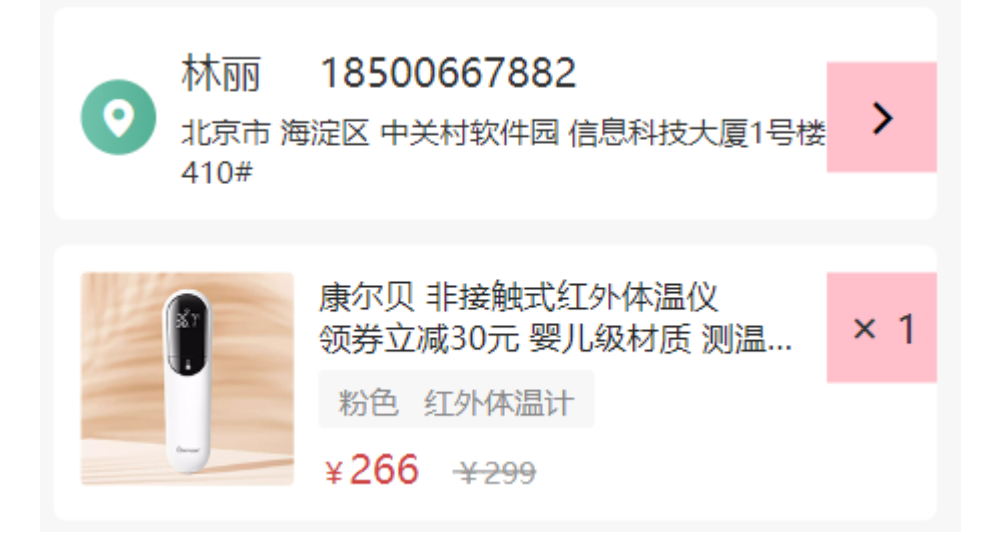

小结

## 6.1 配送方式+支付方式-布局

第一步:设置html结构

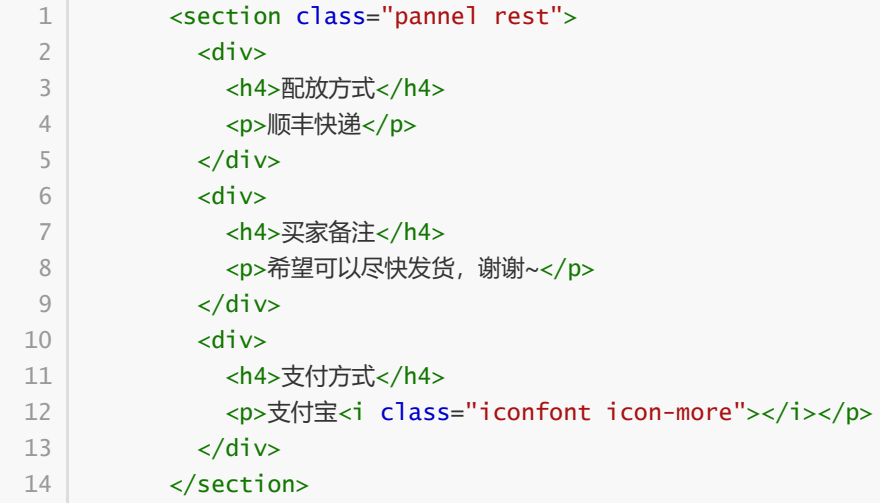

第二步:设置弹性盒子容器-解决水平排列

```
/* 其他信息 */
1
.rest{
2
   padding: 15px;
}
4
5 \mid .rest div{
6 display: flex;
}
7
3
```
配放方式顺丰快递 买家备注希望可以尽快发货,谢谢~ 支付方式支付宝>

第三步:设置弹性盒子项目,解决两端对齐

```
/* 方法一: */
1
 2 | .rest div\{display: flex;
 4 | justify-content: space-between;
 }
5
 6 \mid .rest div:nth-child(2){
   justify-content: flex-start;
 }
8
 9 | /* 方法二: */
10 / * .rest div{
   display: flex;
3
7
11
```

```
}
12
.rest div:nth-child(2n-1){
13
   justify-content: space-between;
} */
15
14
```
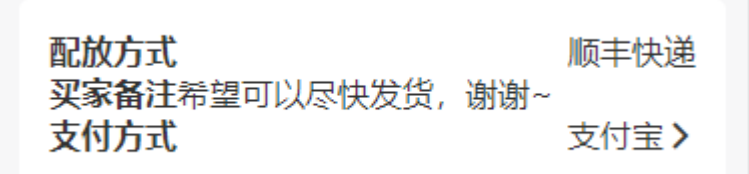

## 6.2 配送方式+支付方式-内容

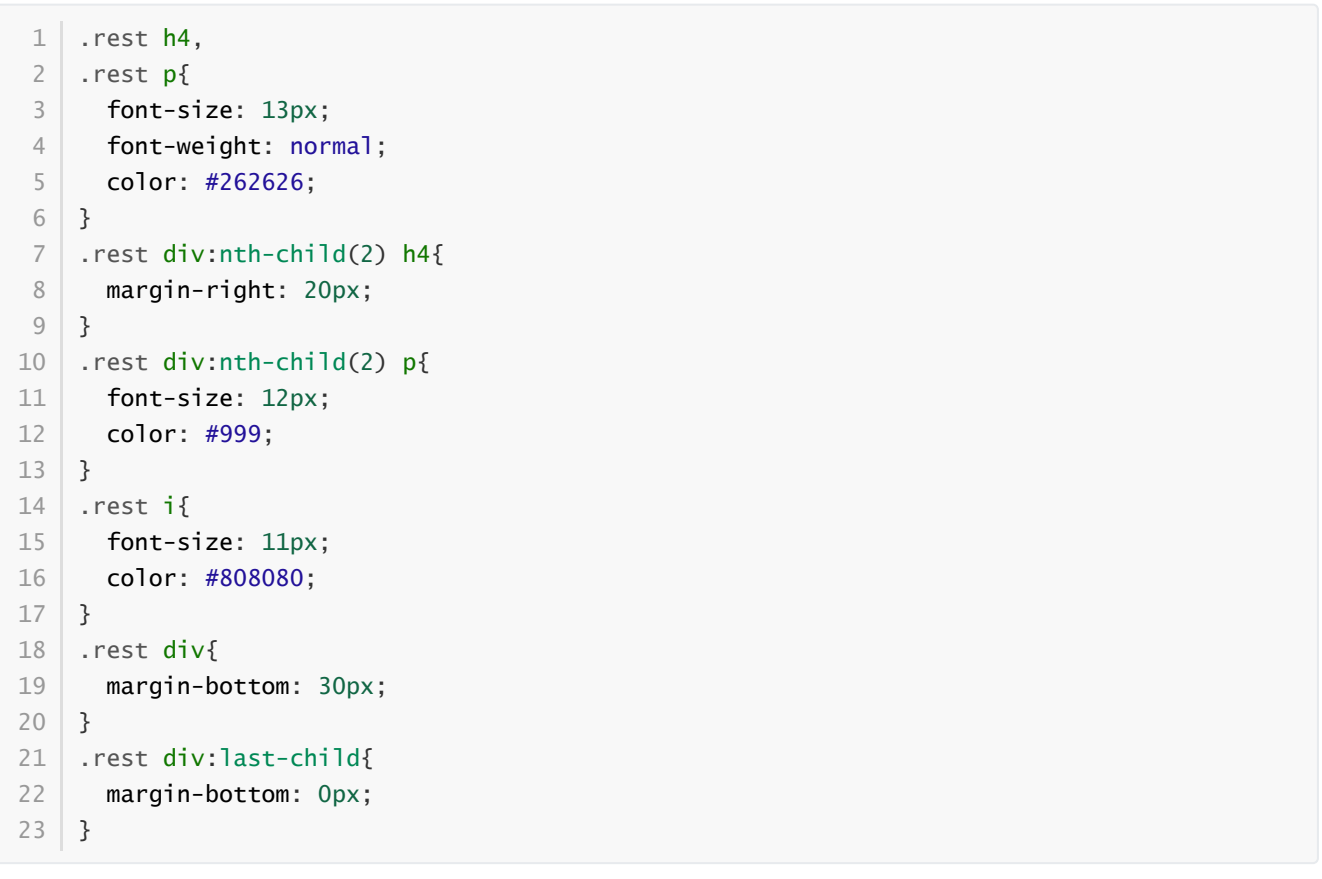

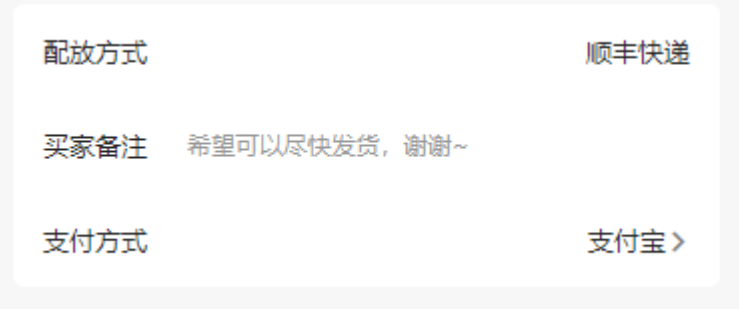

问: 以上代码可不可以优化整合???

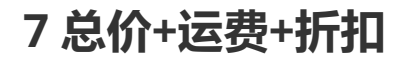

#### 第一步:复制html结构

```
<!-- 其他信息:总价+运费+折扣 -->
          <section class="pannel rest">
           <div>
             <h4>商品总价</h4>
             <p>¥299.00</p>
          \langlediv>
          <div>
             <h4>运费</h4>
             <p>\frac{2}{7}0.00</p>
          \langlediv>
           <div>
             <h4>折扣</h4>
             <p>\# -30.00</p>
           \langlediv>
          </section>
     <!-- 其他信息:总价+运费+折扣 -->
 1
 2
 3
 4
 5
 6
 7
 8
9
10
11
12
13
14
15
16
```
第二步:利用CSS层叠性覆盖之前的样式

思考: 怎么办? 还有别的办法没?

```
section:last-child.rest div:nth-child(2){
1
   justify-content: space-between;
}
3
section:last-child.rest div:nth-child(2) p{
4
    font-size: 13px;
   color: #262626;
}
7
section:last-child.rest div:nth-child(3) p{
8
   color: red;
}
102
5
6
9
```
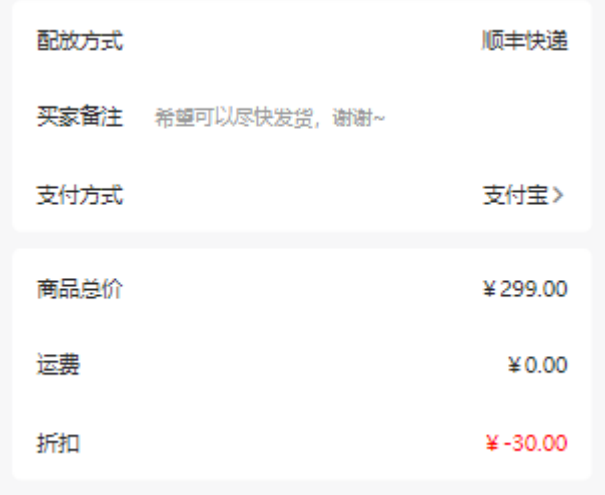

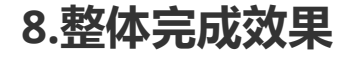

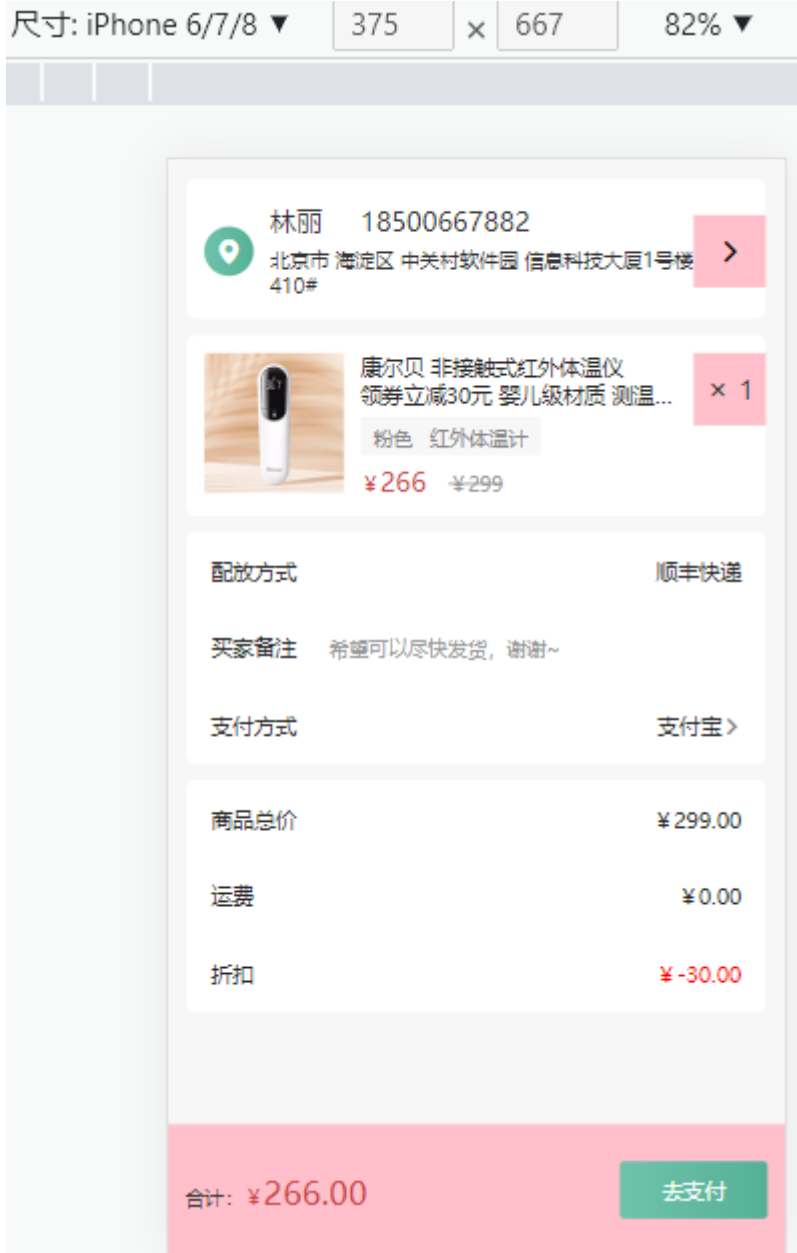

## 【复习与巩固】

1. 练习到——能独立书写综合案例(关键代码要有注释)

2. 必须 xmind 梳理今日知识点 ( md 笔记也行)

3. 下次上课前完成问卷星测试题

4. 做每日反馈,复盘知识吸收程度

- 5. 预习下次课程内容
- 6. 有能力的同学,制作淘宝支付页面